## **How to install WampServer 2.0c with PostgreSQL 8.3.8**

## **(a) Installing WampServer2.0c**

- 1. Download WampServer2.0c.exe from http://sourceforge.net/
- 2. Double click on WampServer2.0c.exe. It will start installation with following screen:

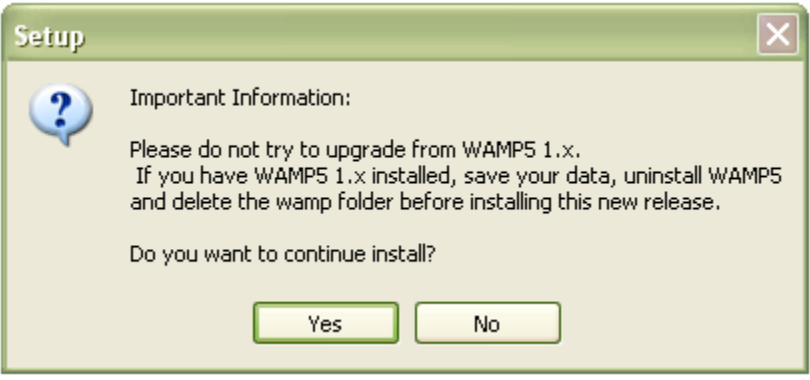

- 3. Please read the instructions carefully and uninstall Apache, PHP or WAMP5 if already installed on your system.
- 4. If there is no Apache or WAMP5, click on Yes button. It will start installation with following screen:

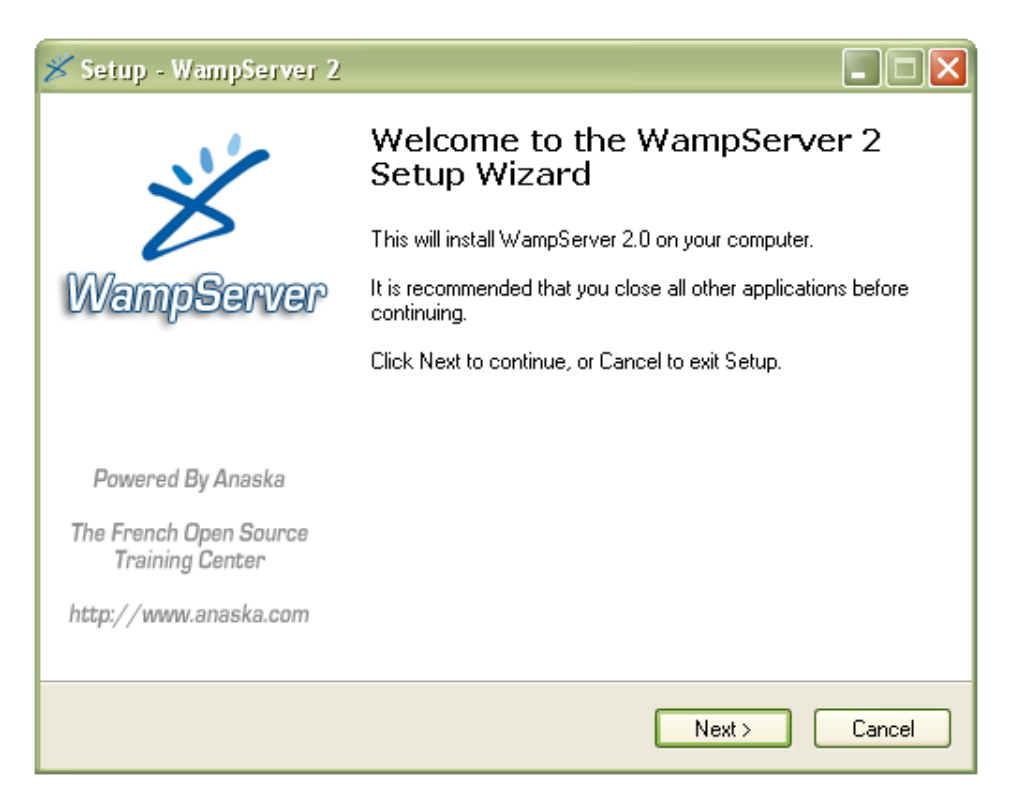

5. Just click Next button. Following screen appears.

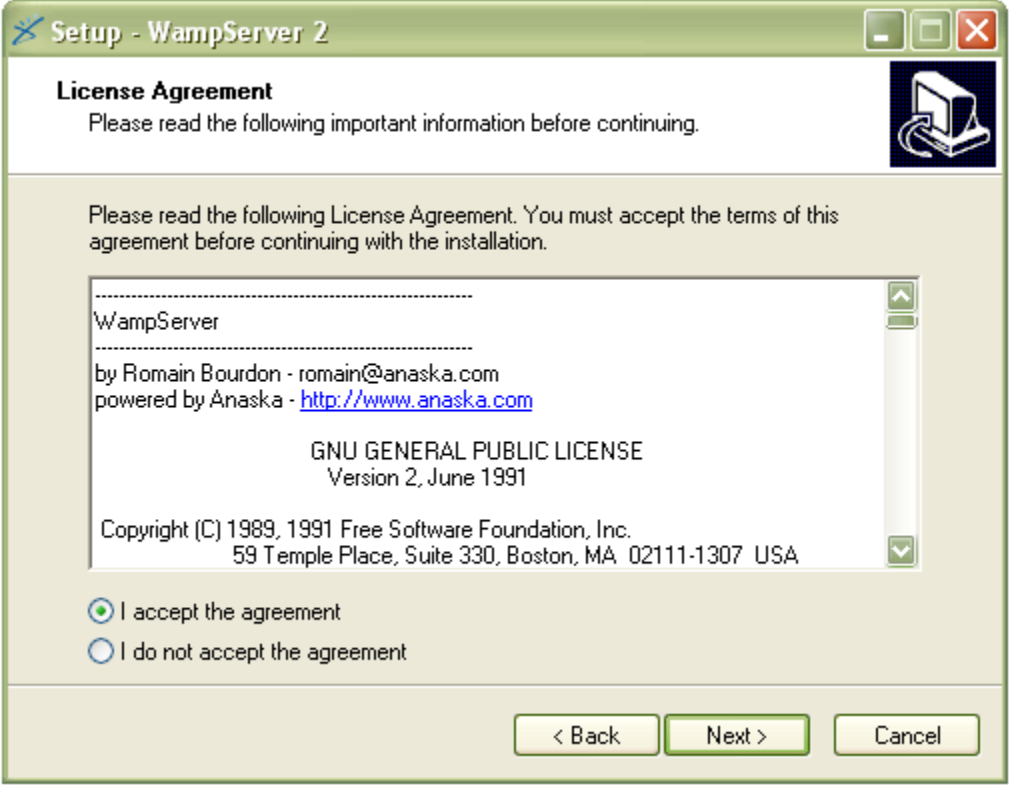

6. Accept the agreement and Click Next. The following screen appears:

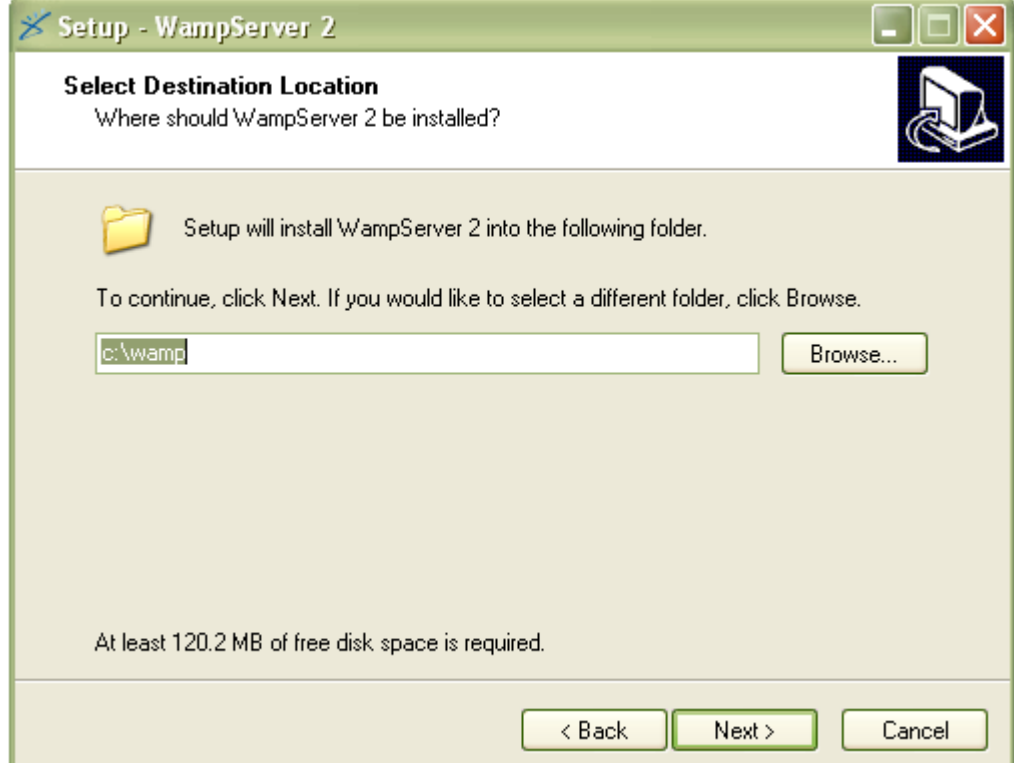

7. Give pathname on which you want to install WAMP. My path is c:\wamp, as you can see above. Click Next. The following screen appears

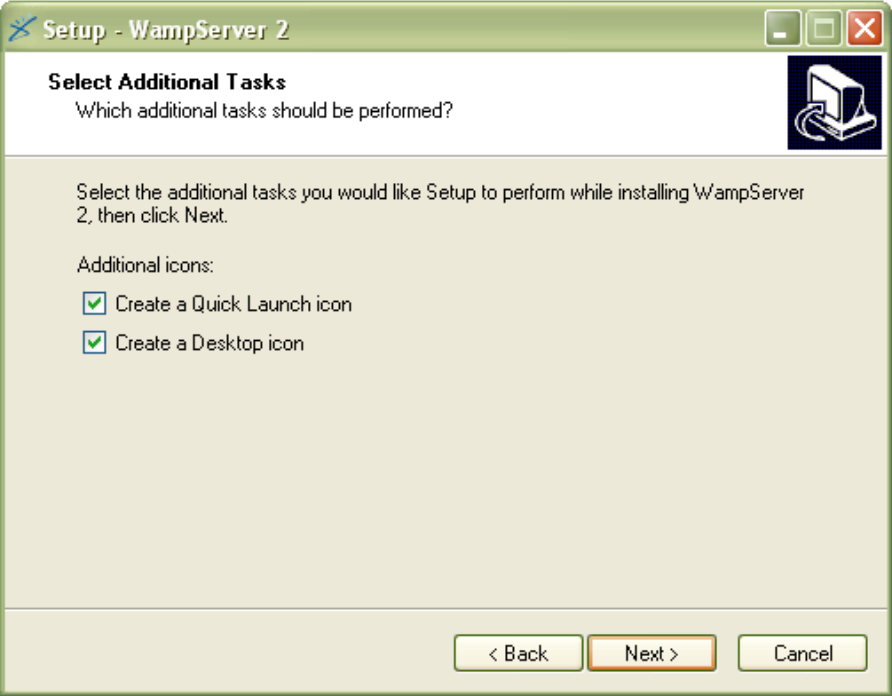

8. Create Quick Launch icon and Desktop icon, as per your requirement and Click Next. The WAMP is ready to install as shown below:

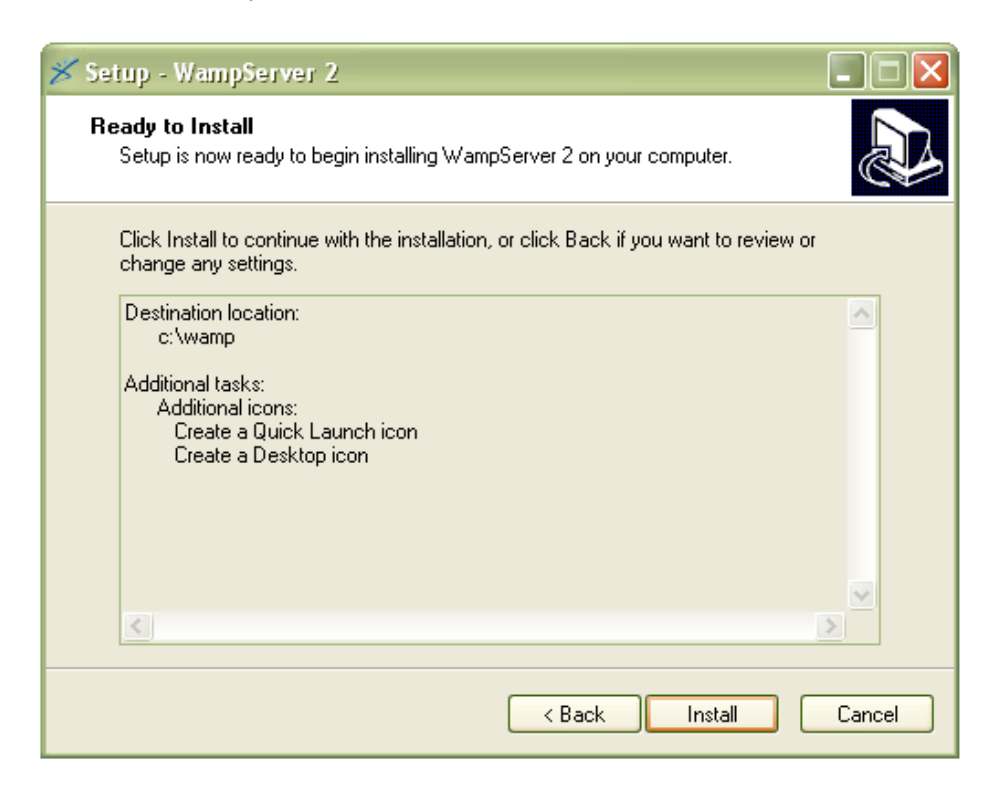

9. Click Install button. Installation begins and it takes few minutes. After installation, it will ask for default browser. Click yes button. Following screen appears. Please give localhost and your email address on following screen:

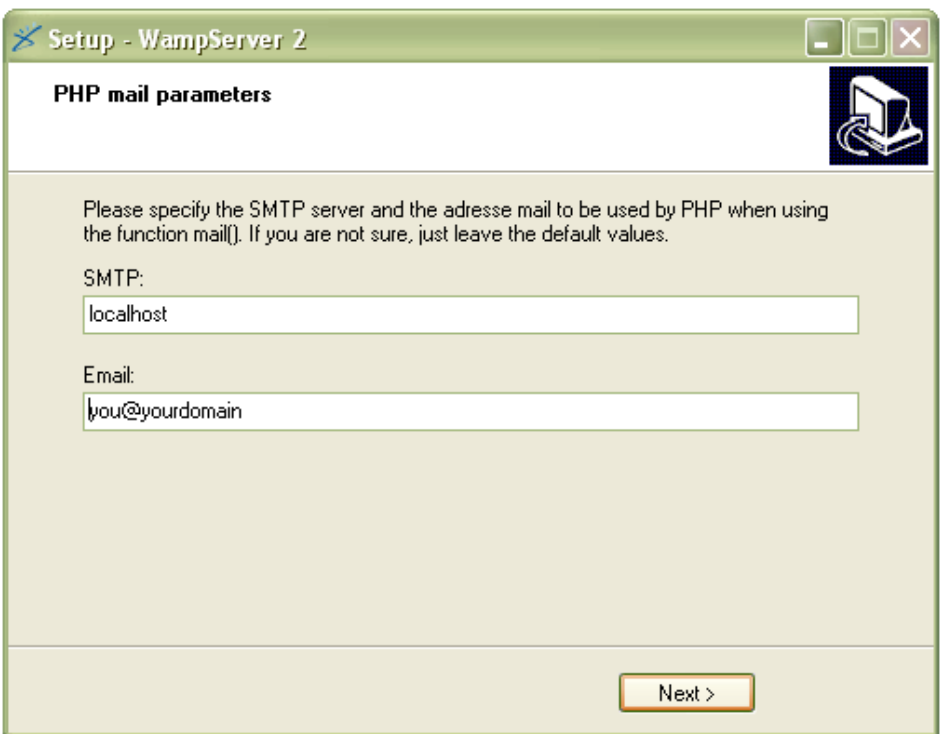

10. The installation ends with following screen.

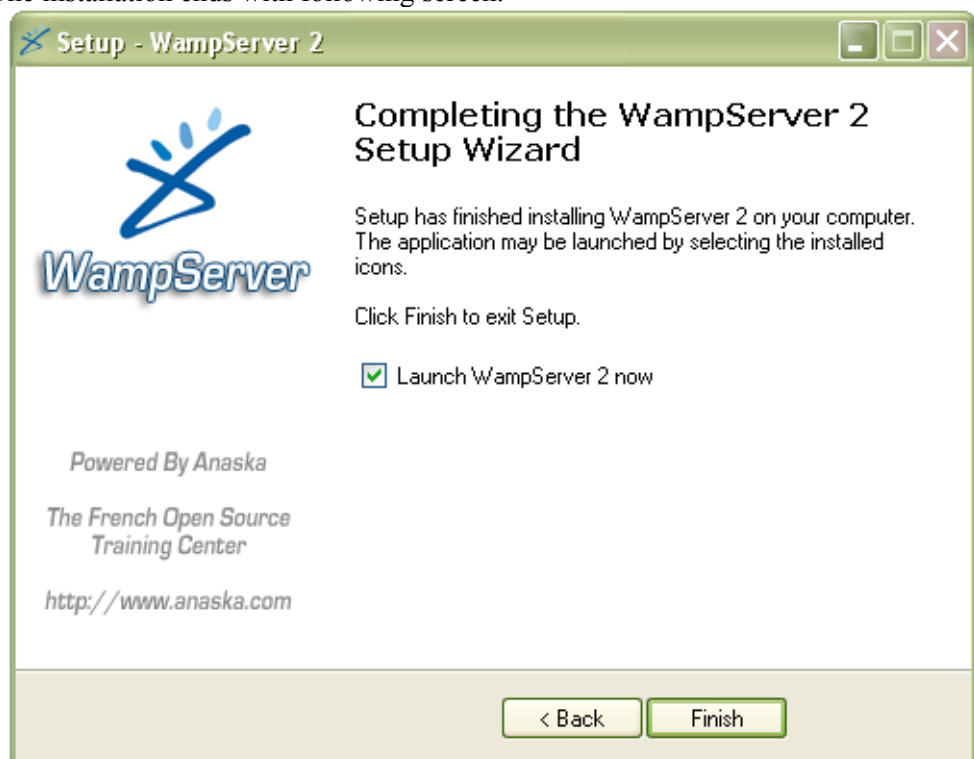

11. Just Click Finish button. WAMP icon appears on bottom right side of your PC

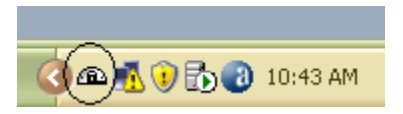

- 12. Click on this icon. It will display a menu that holds all the settings for Apache, PHP and MySQL.
- 13. If you want to check the installation of WAMP just type [http://localhost](http://localhost/) in address bar of your web browser. If following screen appears, WAMP is installed now and working fine.

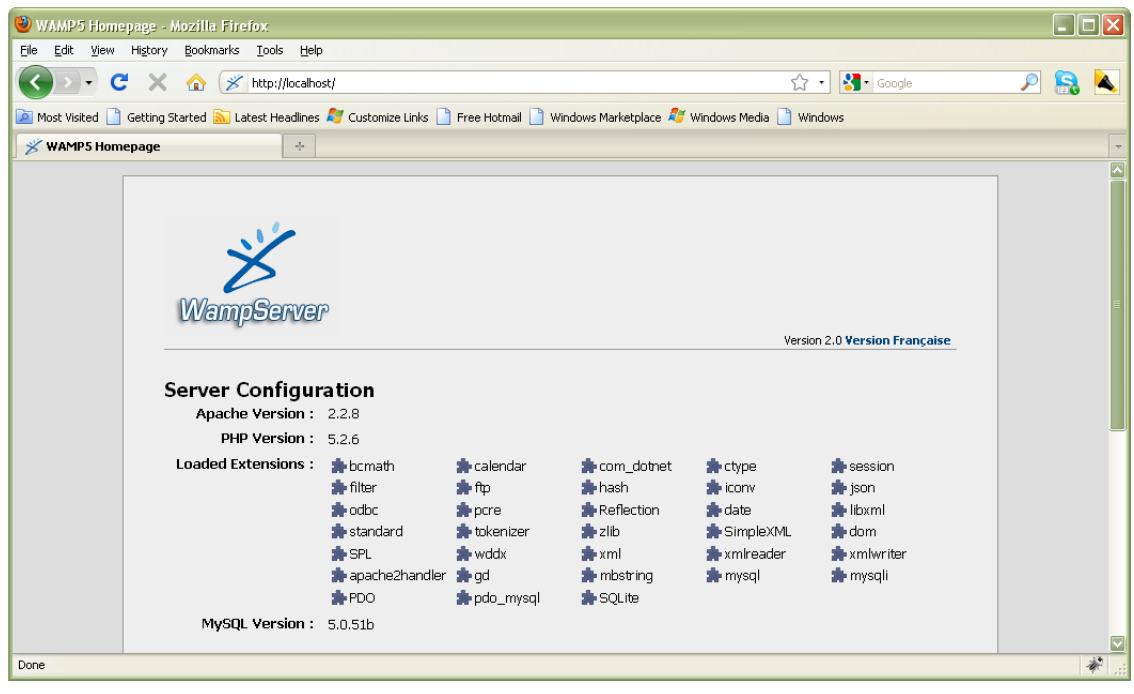

## **(b) Installing PostgreSQL 8.3.8-1**

1. Download One click windows installer (e.g. postgresql-8.3.8-1-windows.exe) of PostgreSQL from [http://www.postgresql.org/download/windows.](http://www.postgresql.org/download/windows) Double click the downloaded installer file. The installation will start with following will start with following

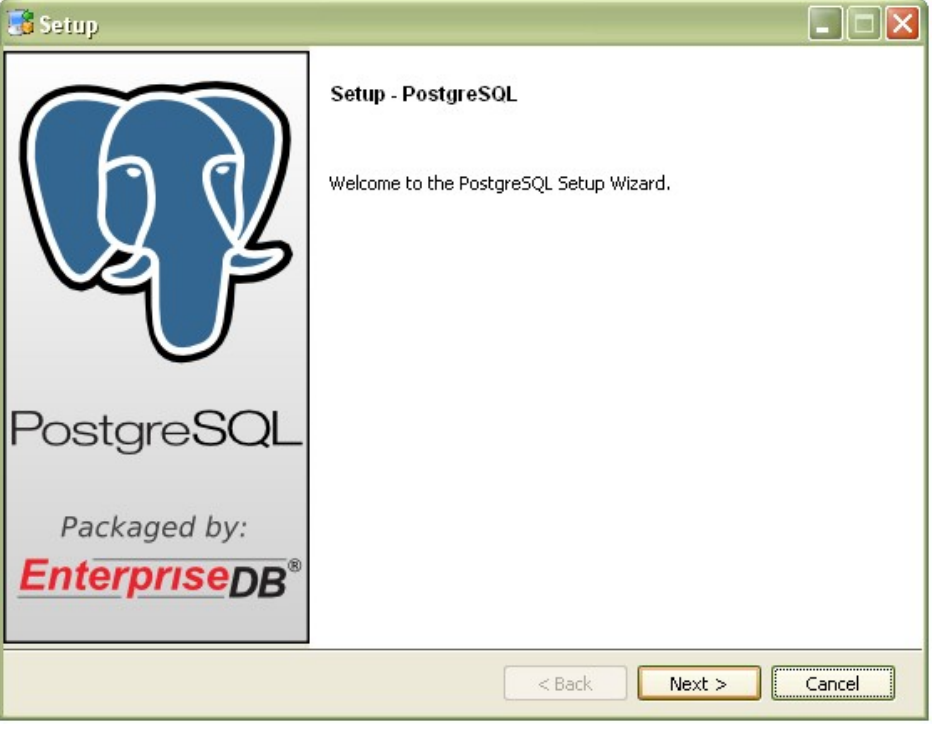

2. Next screen will ask for installation directory, you can change as per your requirement.

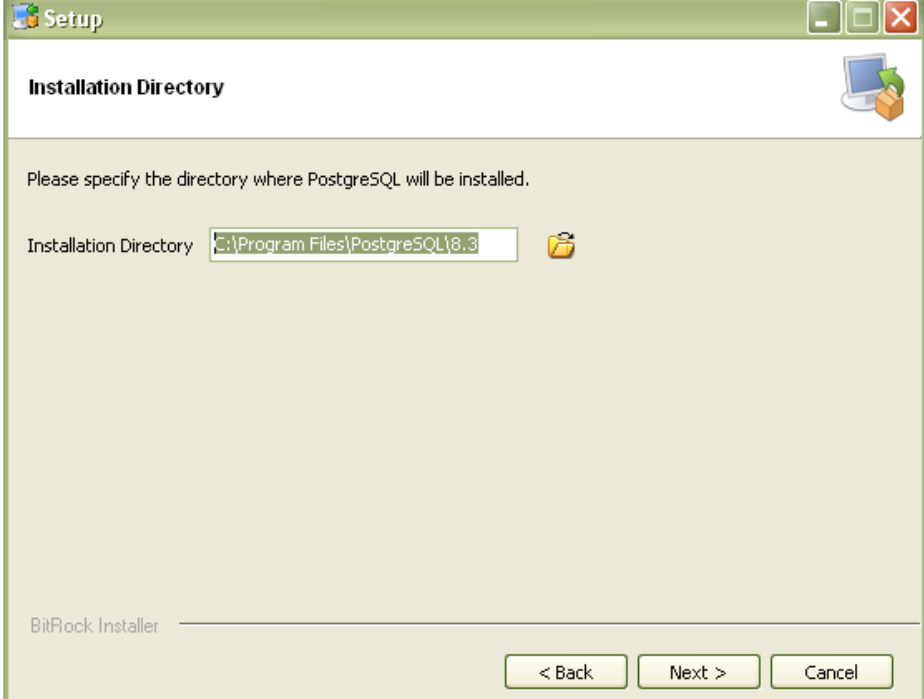

3. Click Next button. Following screen appears which is asking for data directory of PostgreSQL:

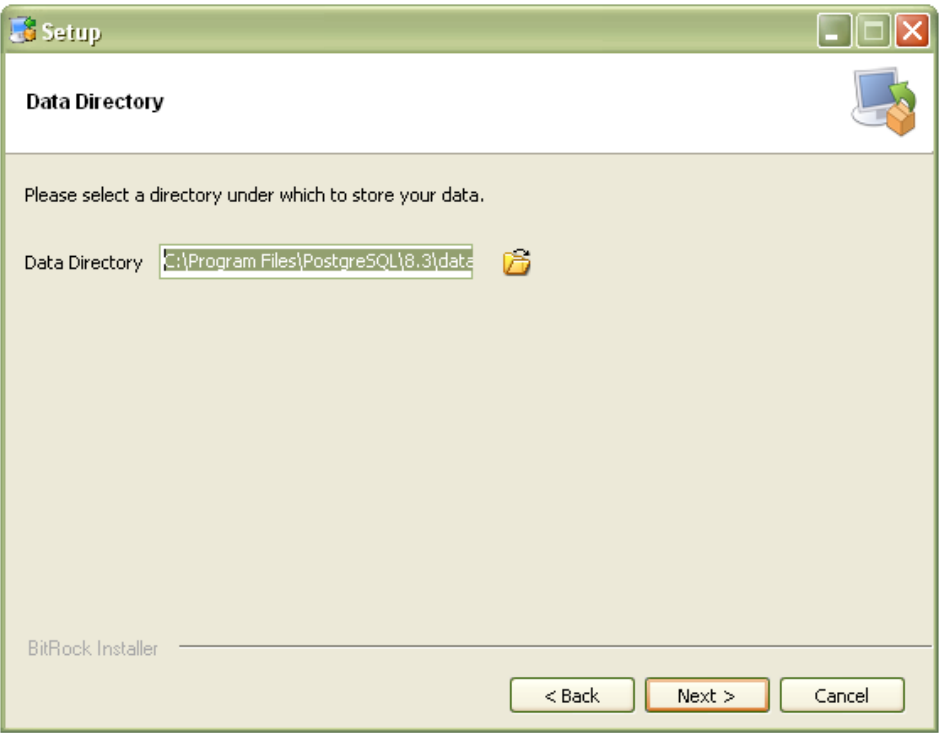

4. Click Next here. Following screen appears asking for password. Give your password here:

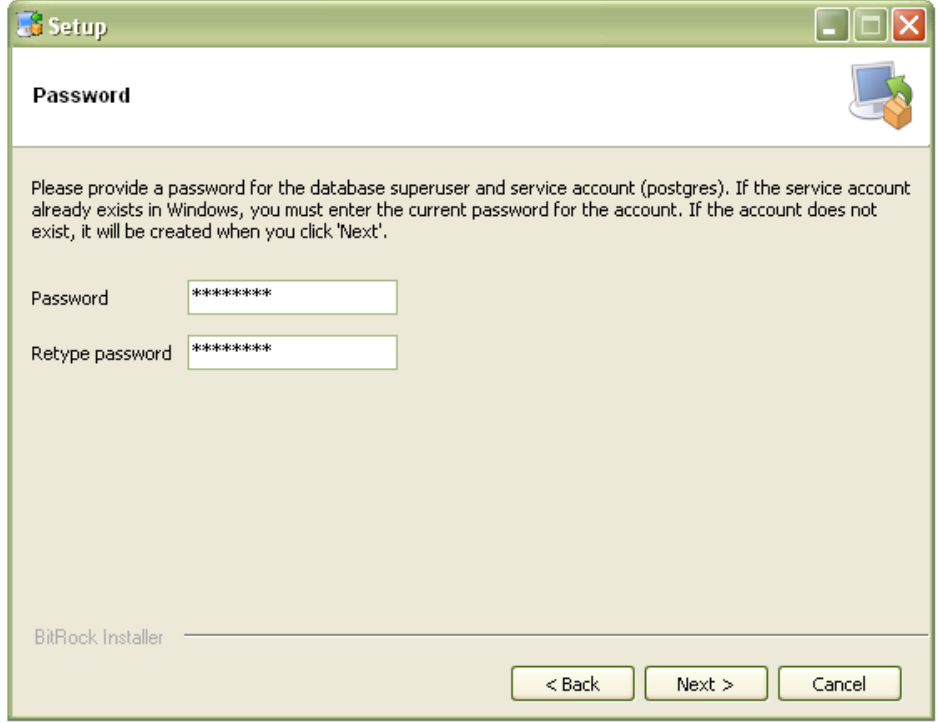

5. Next screen will ask for port i.e 5432, keep it default and click Next button.

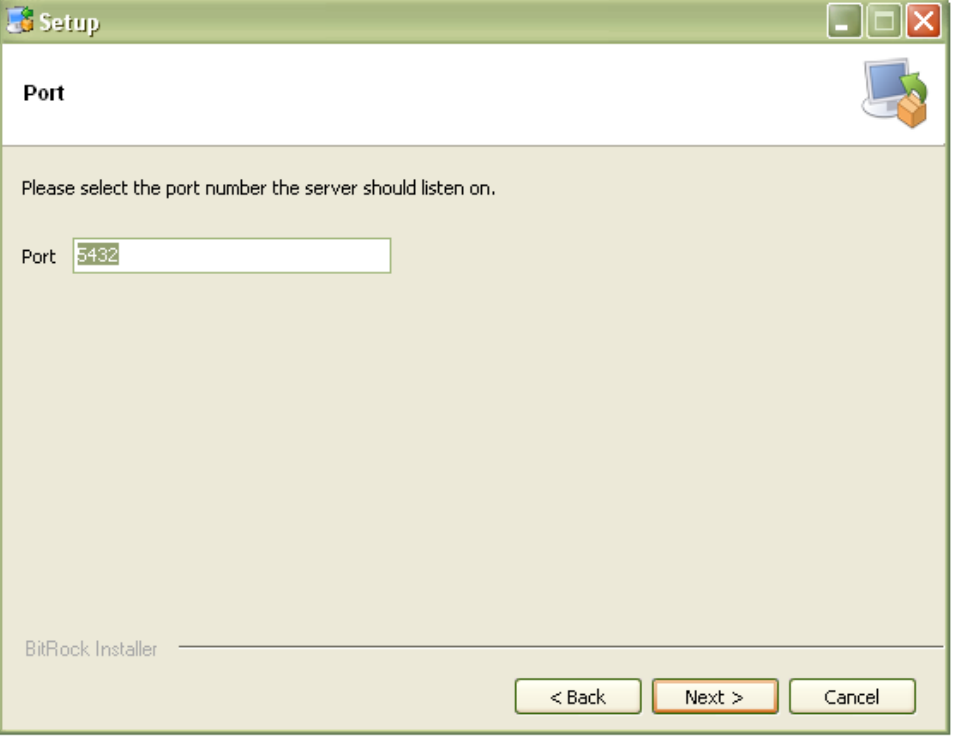

6. Next screen will ask you for local, keep default local and click Next button:

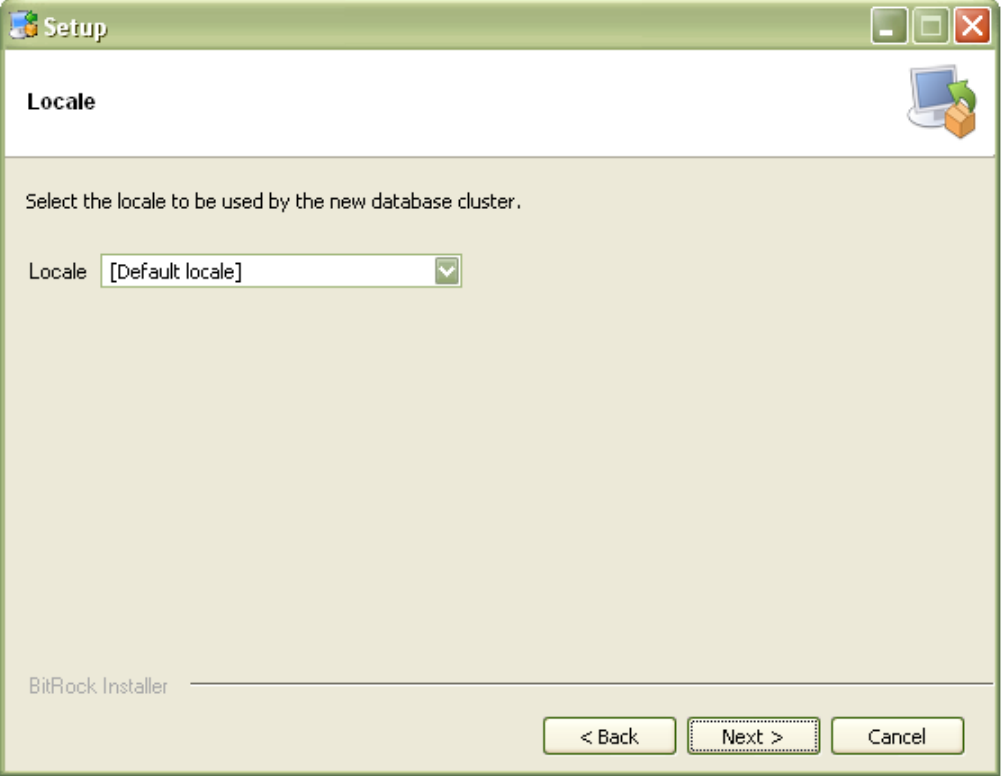

7. Now you are ready to install as following screen says: Click Next button on Next screen:

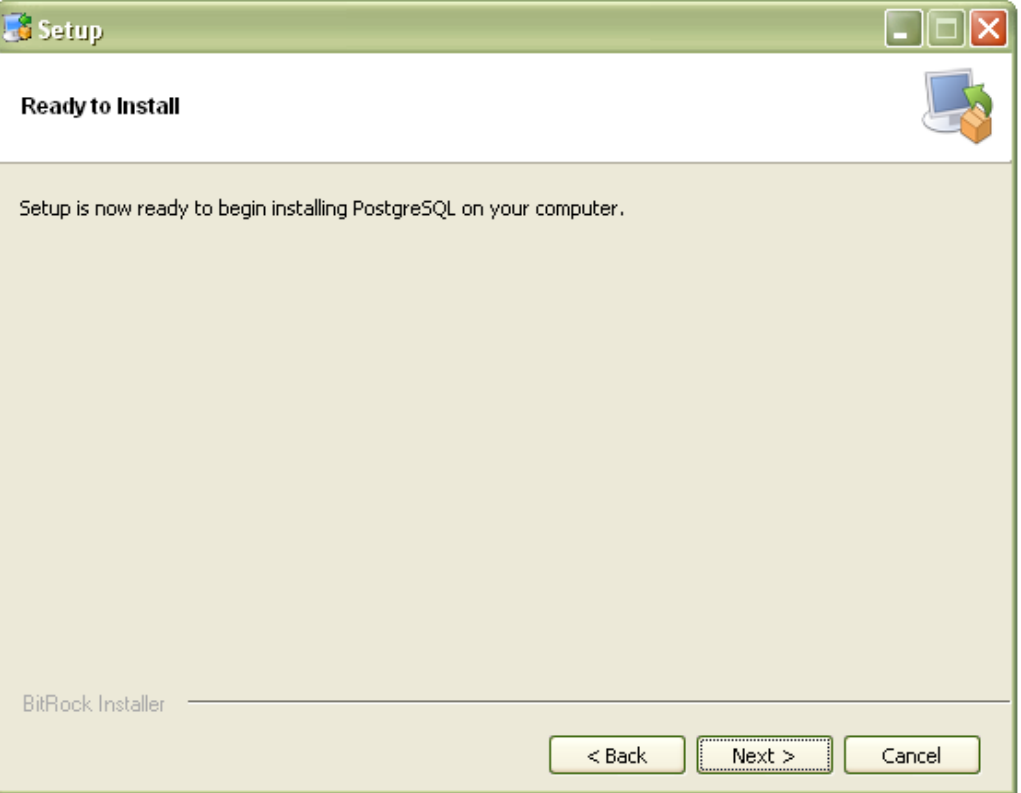

8. It will start installation as following:

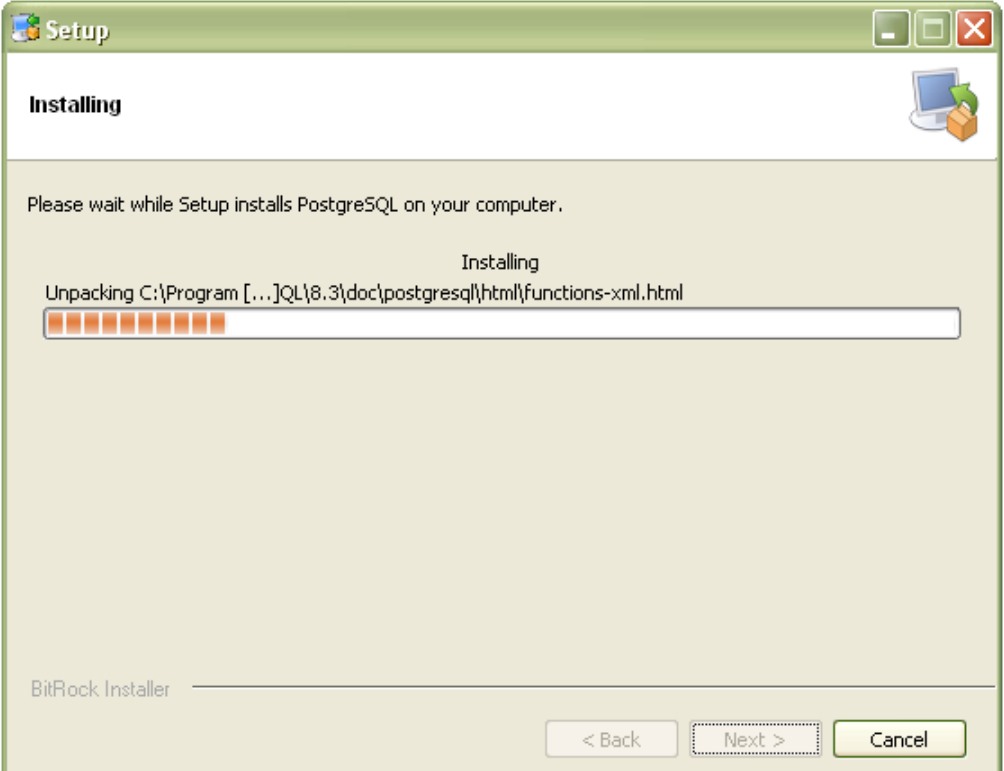

9. Clear Launch Stack Builder at exit? and click Finish button on following screen:

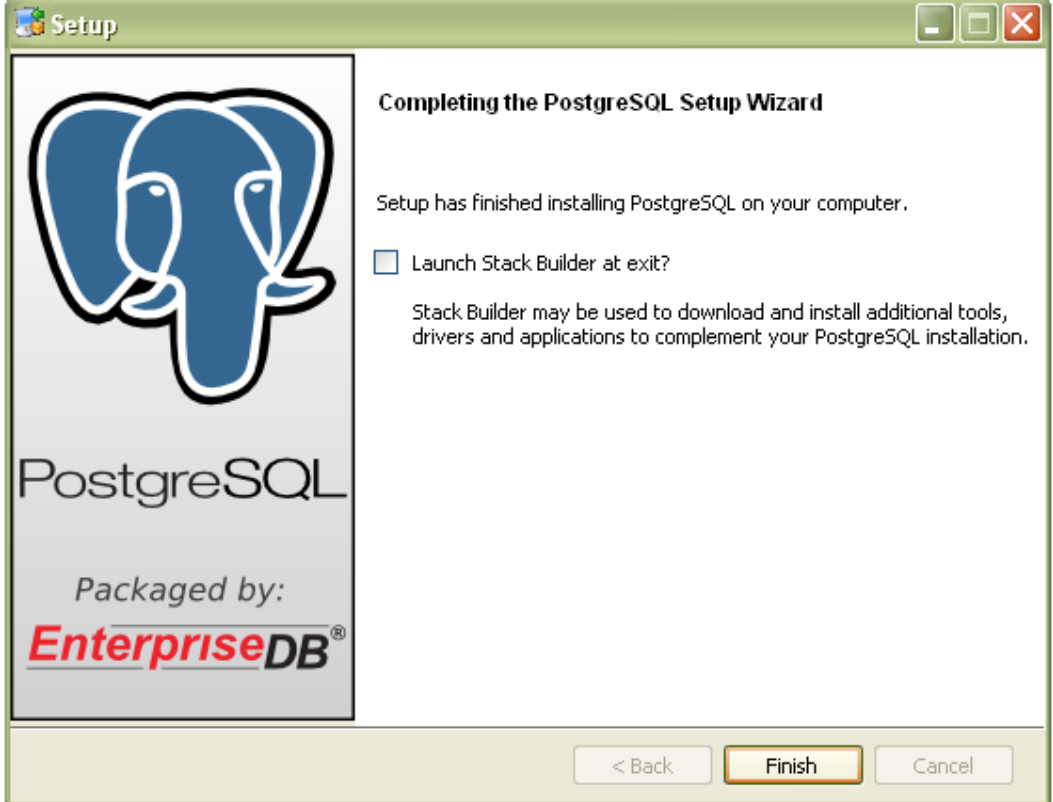

- 10. Now installation has finished. Check installation of PostgreSQL by clicking Start  $\rightarrow$ Programs  $\rightarrow$  PostgreSQL 8.3  $\rightarrow$  PgAdmin III.
- 11. Click on Server(1) and Right Click on PostgreSQL Database Server 8.3 (localhost:5432) and Select Connect to obtain a connection to server and give password. It will connect to Database server.

## **(c ) Connecting PHP in WampServer2.0c and PostgreSQL 8.3.8-1**

1. Start your WampServer, it will start displaying WampServer icon on bottom right hand side menu as following:

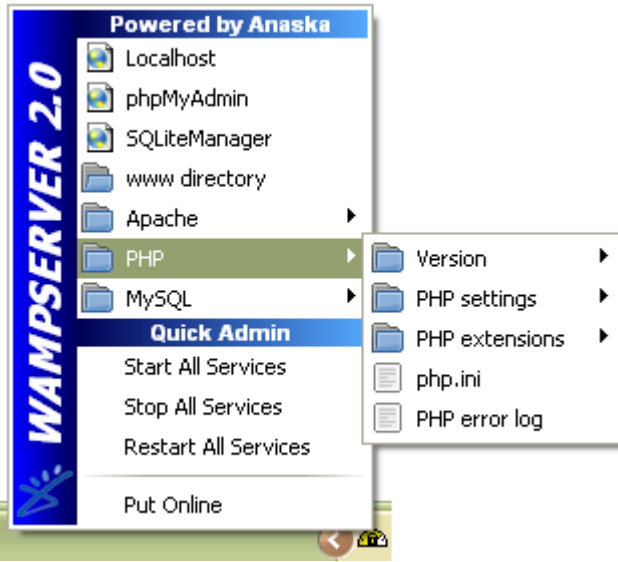

- 2. Please download **php-5.2.5-Win32.zip** binary from<http://php.net/releases/index.php>or http://www.oldapps.com/old\_version\_php.php. Unzip the zip file and Copy **php\_pgsql.dll** and **php\_pdo\_pgsql.dll** files from **ext** folder of unzipped file and paste it to **C:\wamp\bin\php\php5.2.6\ext** folder.
- 3. Please enable two extensions by clicking on menu WampServer Icon  $\rightarrow$  PHP  $\rightarrow$  PHP extensions  $\rightarrow$  php\_pgsql & php\_pdo\_pgsql
- 4. Click on WampServer icon and select **Restart All Services** as following:

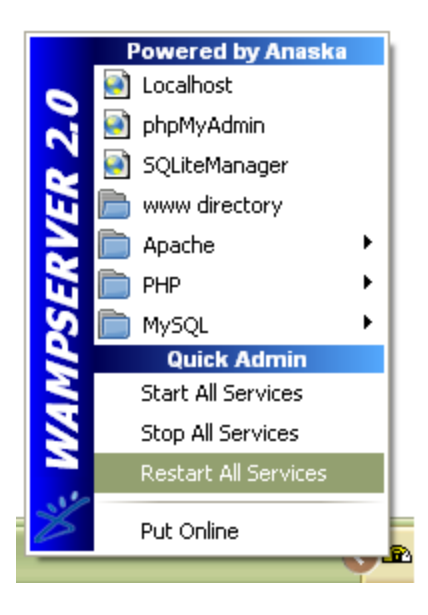

5. Now start pgAdmin III and create a new database named **db** in PostgreSQL as following:.

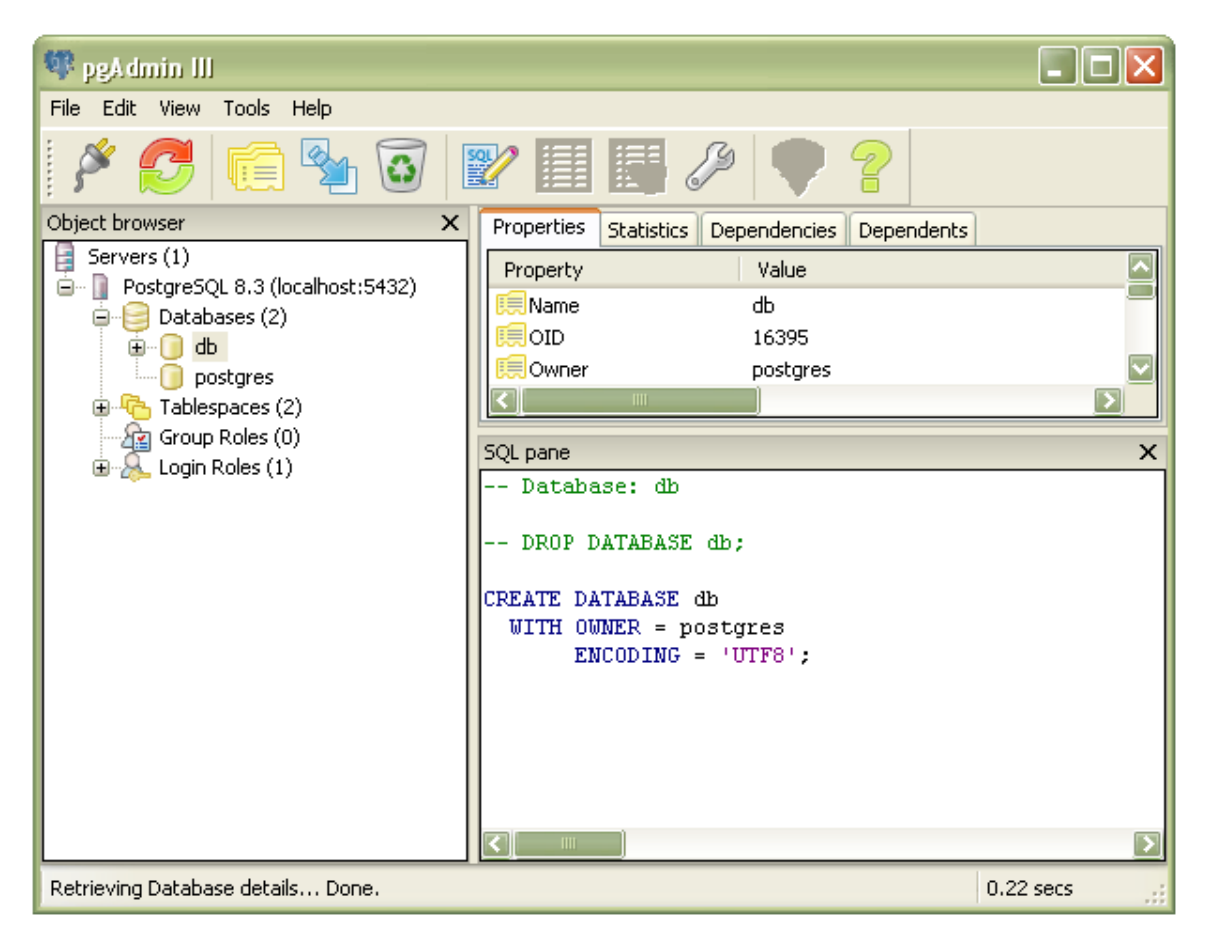

6. Please create a file names pgconnect.php and put the following contents in it:

```
<?php $con="host=localhost port=5432 dbname=db user=postgres
password=postgres";
   $db=pg_connect($con) or die('connection failed');
   echo 'Connected to: ', pg_dbname($db);
?>
```
- 7. Save it in in C:\wamp\www. Close the file
- 8. Open web browser and give URL as  $\frac{http://localhost/pgconnect.php}{http://localhost/pgconnect.php}$  as following:

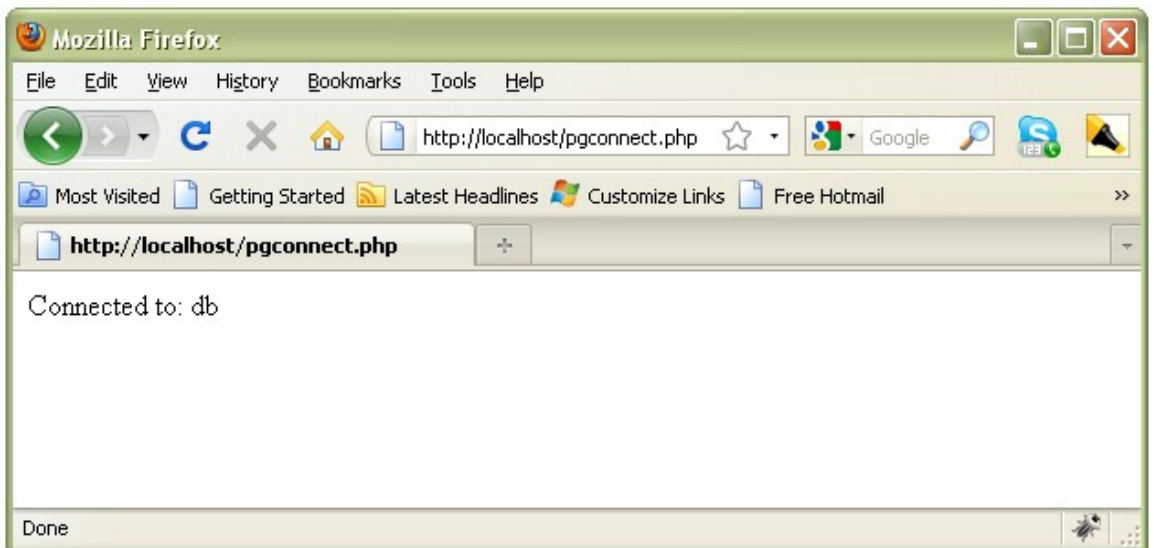

- 9. Above message means your PHP is connected to PostgreSQL installed on your system.
- 10. Here I would like to ask you one thing that I have taken two files i.e. pgsql\_php.dll and pgsql\_pdo\_php.dll from zip file and copied it in C:\wamp\bin\php\php5.2.6\ext folder. This is because WampServer2.0c contains PHP 5.2.6. There is some problem in adapter of PHP 5.2.6, that's why it is unable to connect to PostgreSQL. For making connection we are using adapter of PHP 5.2.5.